# **BUKU PANDUAN APLIKASI E-FILE Versi 1.0**

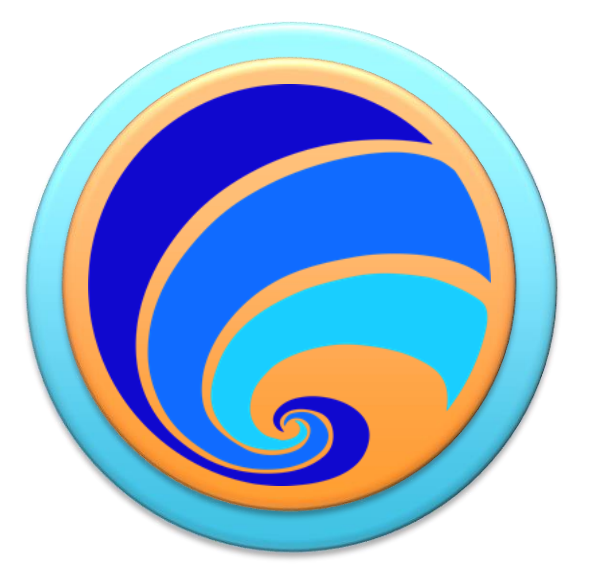

Dibuat Oleh: **Dinas Komunikasi dan Informatika Kabupaten Purbalingga**

## **PANDUAN PENGGUNAAN APLIKASI E-FILE**

Aplikasi E-FILE merupakan aplikasi berbasis website yang digunakan untuk mengunggah dokumen-dokumen kepegawaian Aparatur Sipil Negara (ASN) di lingkungan Pemerintah Kabupaten Purbalingga.

Aplikasi ini dibuat dengan tujuan untuk mempermudah proses administrasi kepegawaian dengan satu pusat dokumen kepegawaian. Kedepan aplikasi e-File akan digunakan untuk berbagai layanan administrasi kepegawaian yang saling terintegrasi.

Pada aplikasi ini dokumen file kepegawaian yang diunggah akan secara otomatis tersimpan dengan nama file sesuai ketentuan penamaan file berkas kepegawaian PNS sebagai berikut :

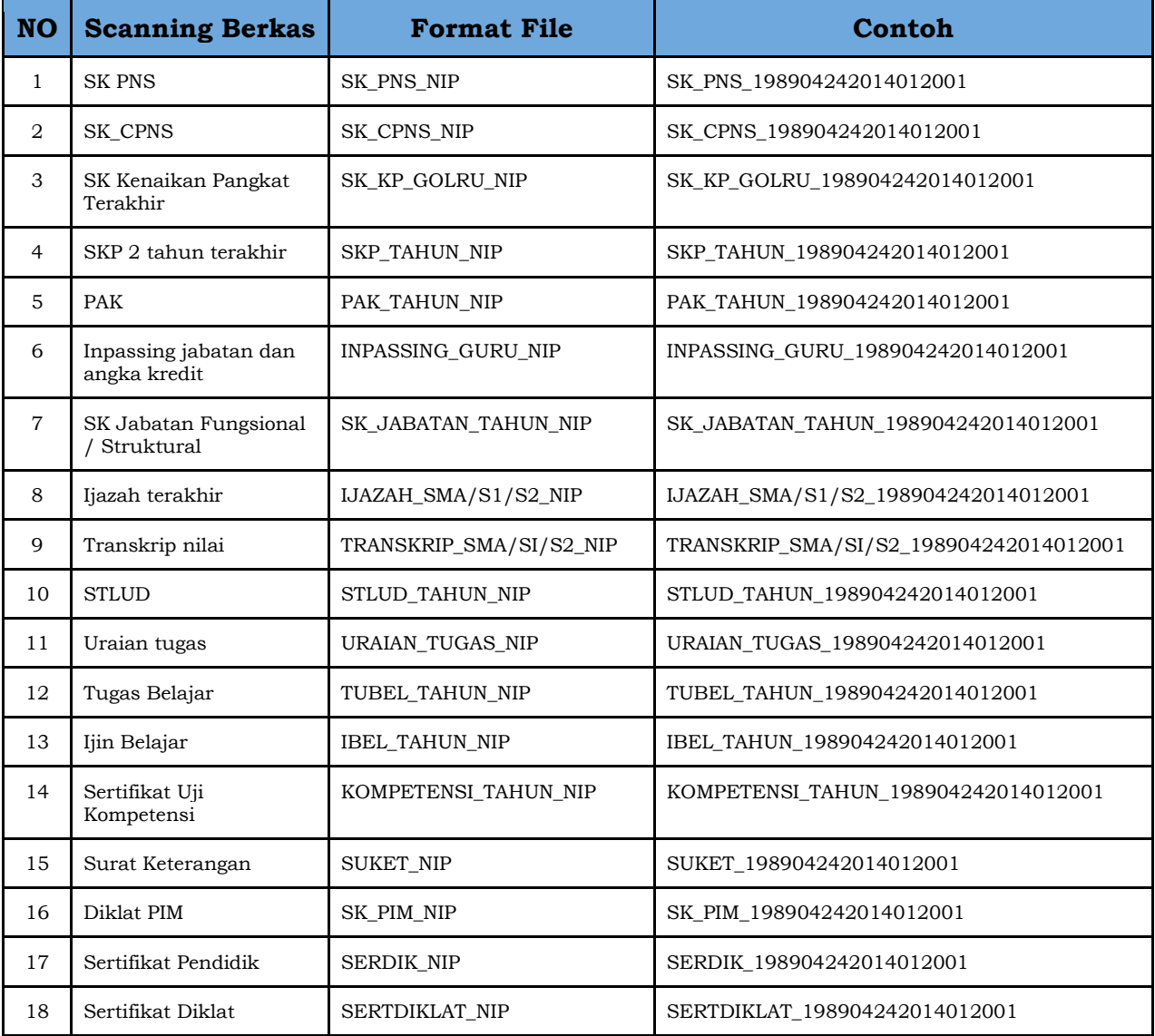

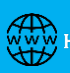

## **PANDUAN APLIKASI E-FILE UNTUK ADMINISTRATOR**

Sebelum user melakukan upload dokumen kepegawaian, admin aplikasi terlebih dahulu harus membuatan kategori dan sub kategori yang nantinya berfungsi sebagai folder untuk menampung dokumen yang diupload oleh user.

Berikut ini merupakan panduan penggunaan Aplikasi e-File untuk admin aplikasi:

1. Buka aplikasi melalui browser internet dengan URL : **[https://e](https://e-file.purbalinggakab.go.id/)[file.purbalinggakab.go.id/](https://e-file.purbalinggakab.go.id/)**. Setelah halaman terbuka, klik tombol mulai aplikasi di bagian kanan atas seperti gambar di bawah ini:

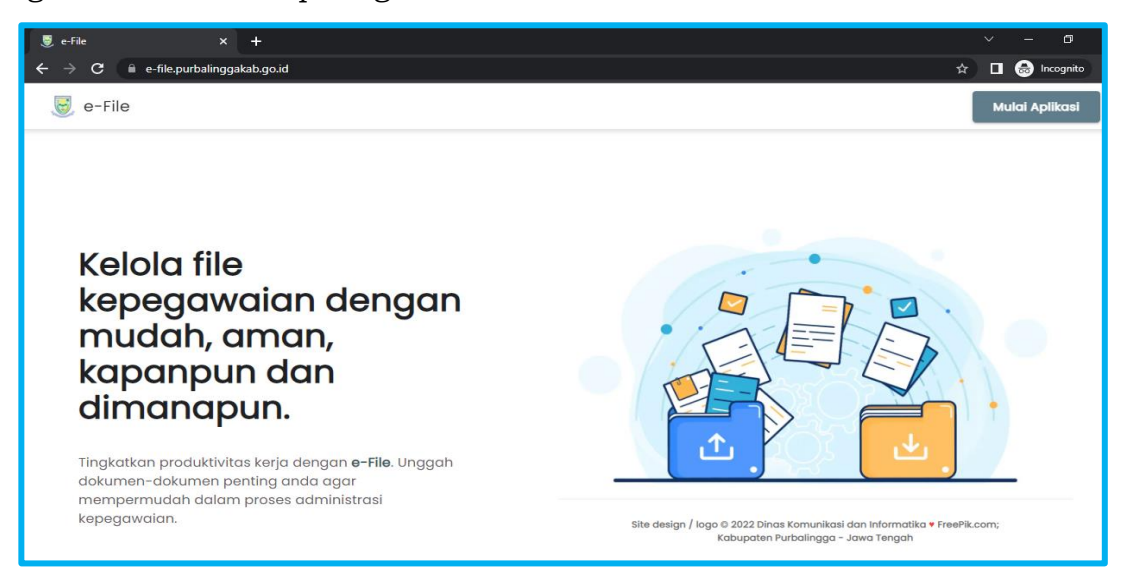

*Keterangan gambar : Tampilan awal aplikasi https://e-file.purbalinggakab.go.id/*

2. Selanjutnya akan muncul form untuk mengisi *username* & *password* sebagaimana tampilan gambar berikut :

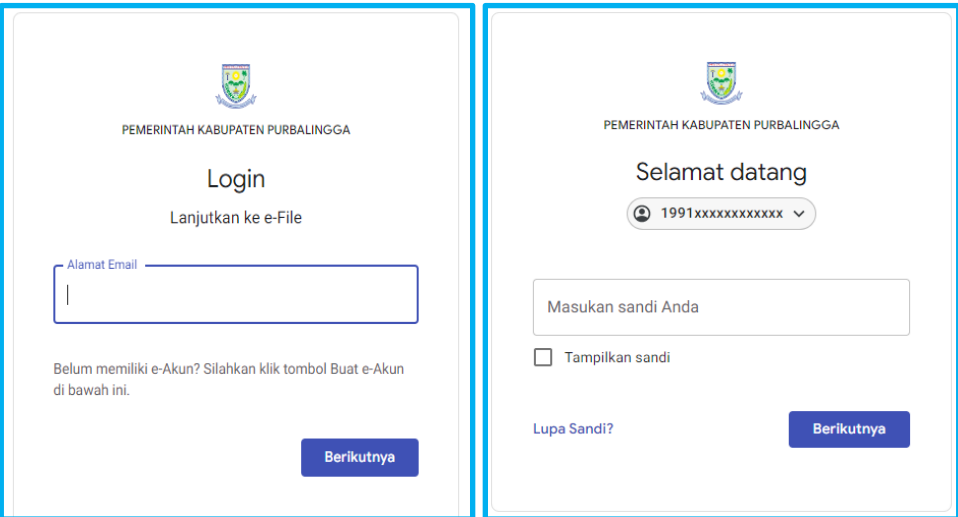

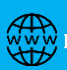

- 3. Setelah berhasil login, selanjutnya akan tampil halaman untuk admin aplikasi e-File yang terdiri dari menu berikut ini :
	- **Semua File**: menampilkan semua file yang telah diupload oleh user
	- **Verifikasi File**: Menampilkan file yang belum diverifikasi dan informasi / notifikasi jumlah file yang belum di verifikasi
	- **Pengaturan**:
		- **Kategori** : digunakan untuk membuat kategori jenis file kepegawaian yang akan diunggah. Selanjutnya nama kategori ini akan digunakan dalam penamaan file. Contoh :

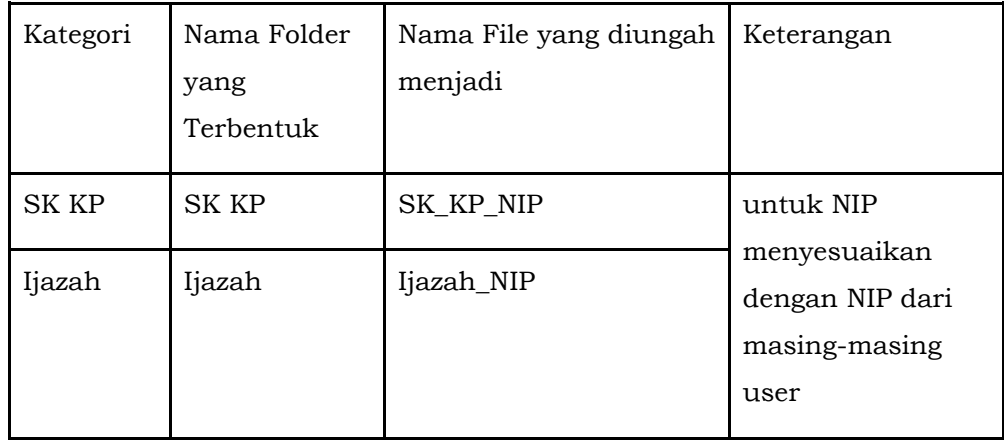

○ **Sub Kategori**: digunakan untuk membuat sub kategori jenis file kepegawaian yang akan diunggah. Apabila pada sub kategori masih terdapat beberapa jenjang file, maka setelah membuat sub kategori, selanjutnya dilakukan penambahan butir sub kategori.

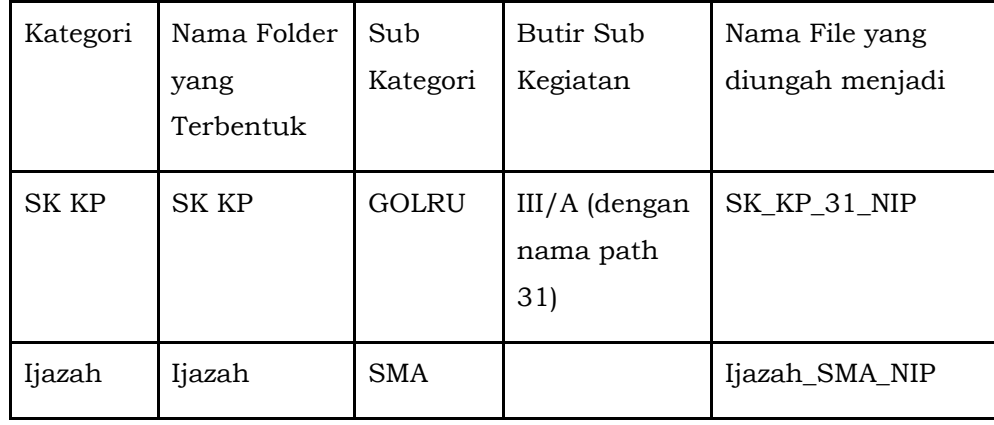

### ● **Informasi**

○ Notifikasi: merupakan pemberitahuan dari aktivitas yang terjadi di aplikasi e-file.

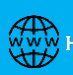

#### **A. MENU "SEMUA FILE"**

Pada menu ini akan menampilkan informasi file seluruh ASN di Lingkungan Kabupaten Purbalingga baik PNS maupun P3K yang sudah diunggah. Pada menu ini terdapat fitur pencarian berdasarkan "nama pegawai". Berikut ini tampilan awal halaman semua file:

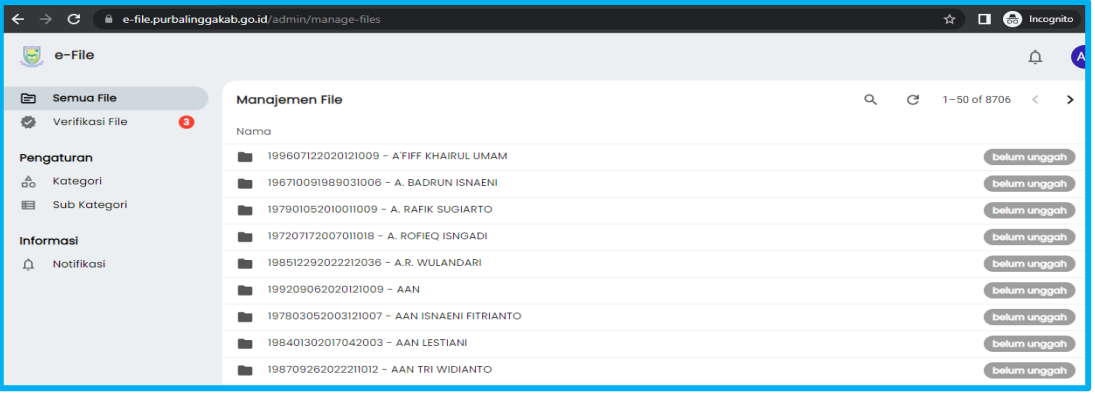

#### **B. MENU "VERIFIKASI FILE"**

Digunakan untuk melakukan verifikasi file kepegawaian yang telah diupload oleh user dengan cara sebagai berikut:

● Klik pada menu "Verifikasi File"

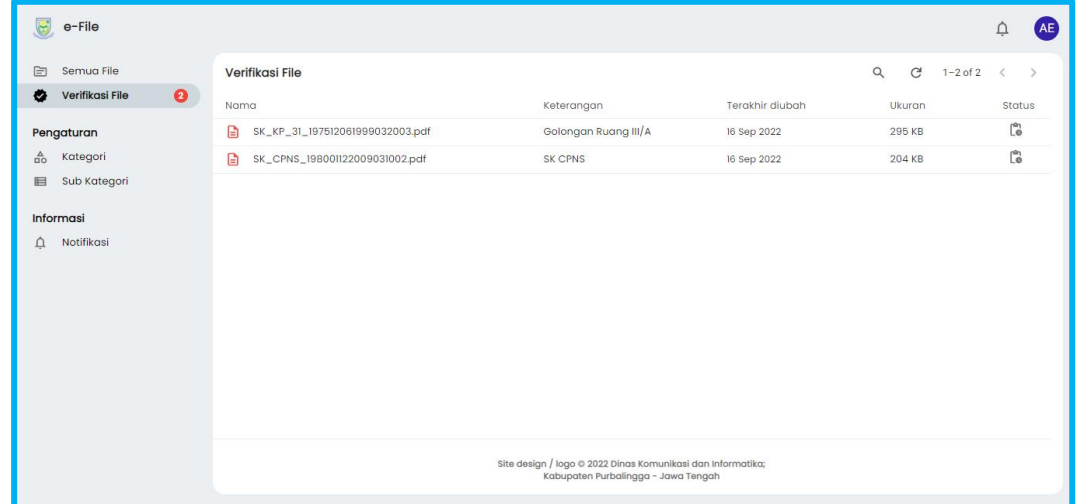

- Pilih/ klik file yang akan diverifikasi. Selanjutnya akan menampilkan isi dari file tersebut. Di sebelah kiri bawah terdapat 3 pilihan verifikasi, yaitu:
	- 1. Diterima : untuk memverifikasi file yang sudah diupload.
	- 2. Ditolak : apabila file yang diupload tidak sesuai atau tidak jelas.
	- 3. Dihapus : untuk menghapus file yang sudah diupload.

Berikut ini merupakan tampilan dari halaman verifikasi:

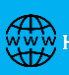

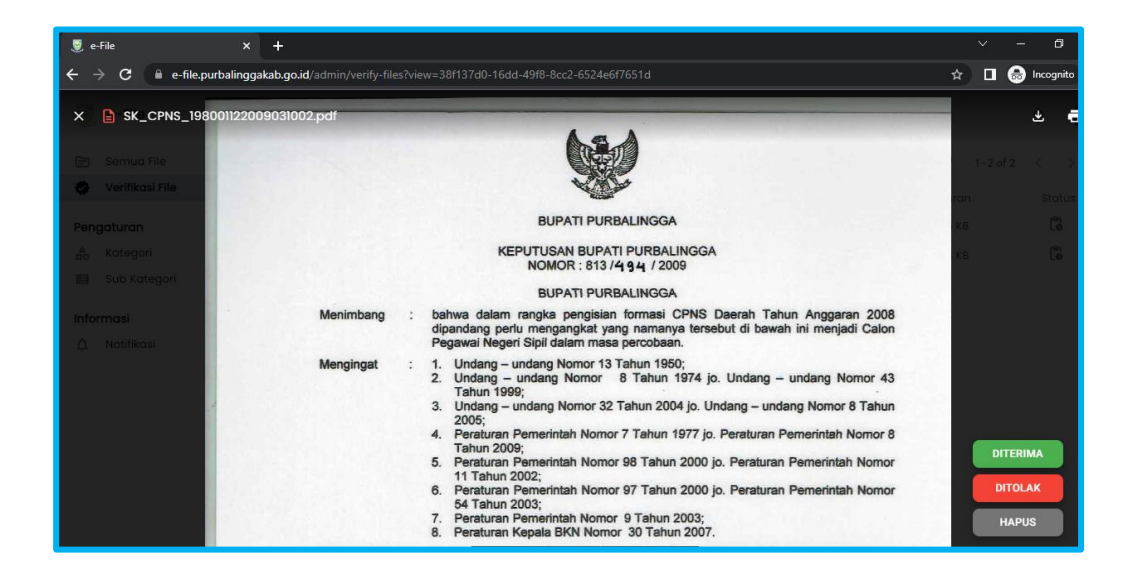

#### **C. MENU KATEGORI**

Sebelum user aplikasi bisa mengunggah file yang diperlukan, admin harus membuat kategori terlebih dahulu. Berikut ini cara menambahkan kategori:

- Klik pada menu kategori
- Klik tombol tambah, lalu isi form sebagaimana contoh berikut:

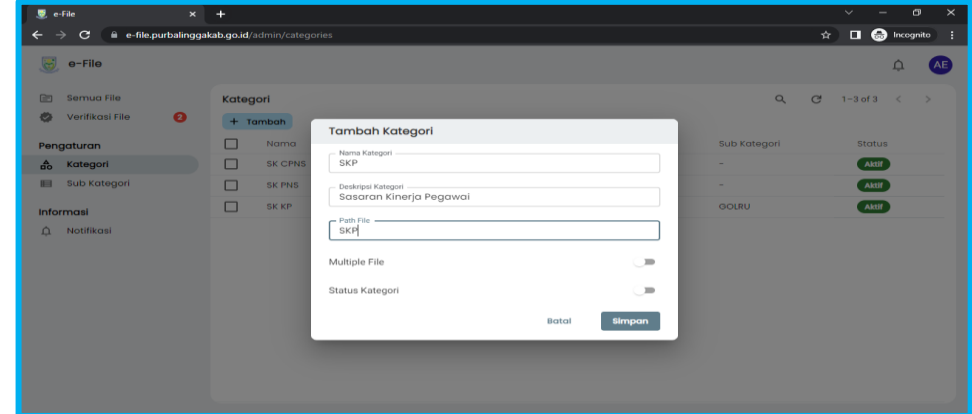

• Setelah formulir terisi, klik tombol simpan

Kategori yang sudah ditambahkan akan tampil di bagian depan menu kategori. Selain bisa menambahkan data kategori, admin juga bisa mengubah dan menghapus kategori yang telah dibuat dengan cara mengarahkan kursor ke bagian kategori yang akan diubah/dihapus sehingga muncul icon di samping kanan seperti berikut ini:

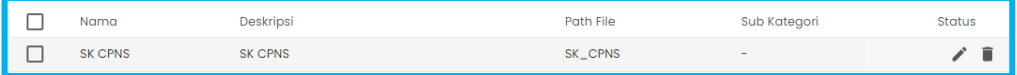

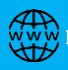

#### **D. MENU SUB KATEGORI**

Setelah menambahkan kategori, admin juga bisa menambahkan sub kategori dengan cara masuk ke menu sub kategori lalu klik tombol tambah di bagian atas. Setelah itu lengkapi formulir yang tersedia. Setelah formulir terisi, klik tombol simpan. Berikut tampilan dari tambah sub kategori:

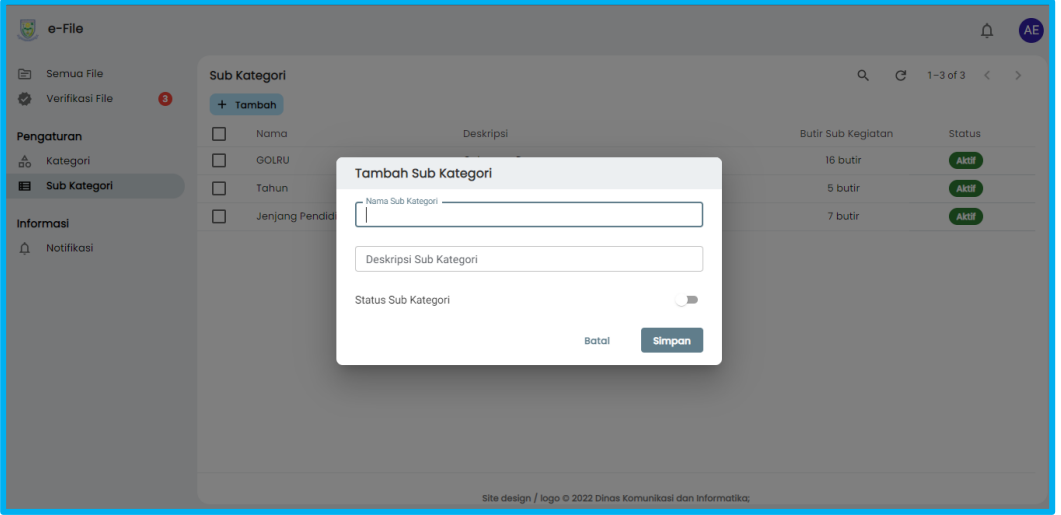

Apabila pada sub kategori masih terdapat beberapa jenjang file, maka setelah membuat sub kategori, selanjutnya dilakukan penambahan butir sub kategori dengan cara sebagai berikut:

● Pada menu sub kategori, maka akan muncul halaman seperti gambar di bawah ini:

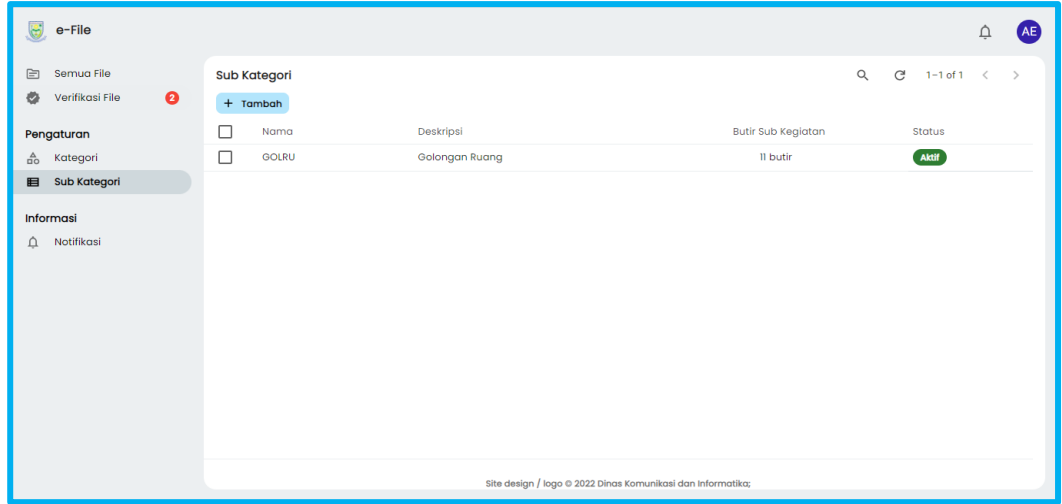

Selanjutnya arahkan kursor ke bagian sub kategori yang akan kita tambahkan butir sub kategori. Klik pada icon "folder" di bagian kanan dari item sub kategori tersebut.

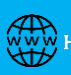

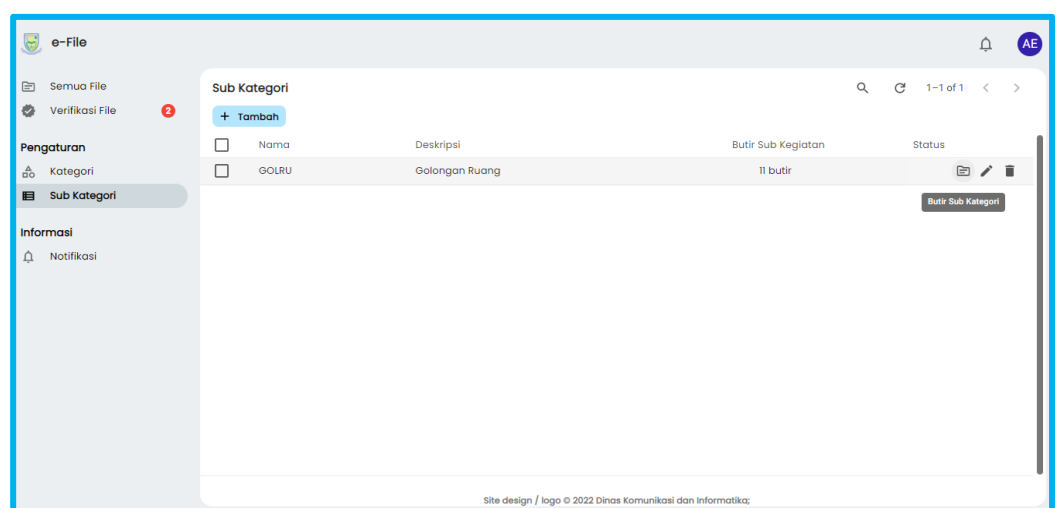

● Selanjutnya akan muncul tampilan halaman butir sub kategori. Untuk menambahkan butir sub kategori, klik tombol tambah di bagian atas.

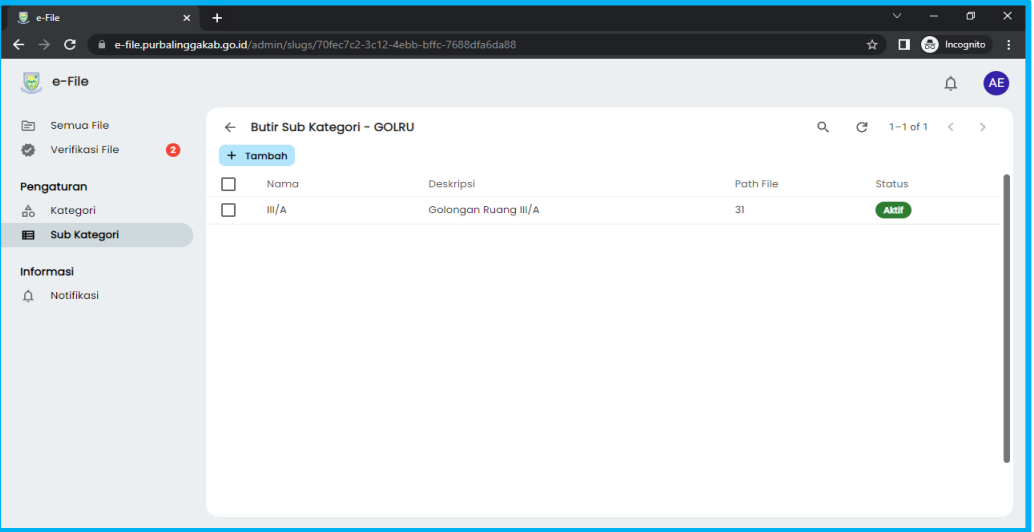

Isi formulir yang tersedia, lalu klik simpan;

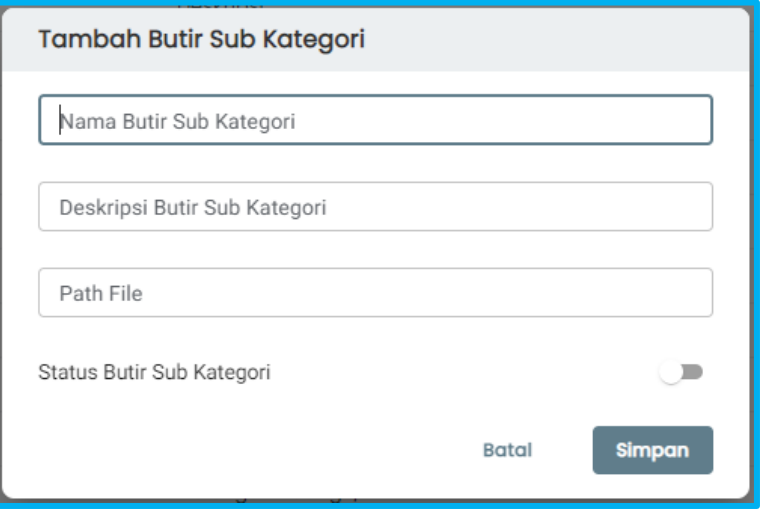

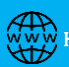

Di halaman depan menu sub kategori akan menampilkan data sub kategori yang sudah dibuat, dan juga jumlah butir sub kategori di masingmasing sub kategori.

Selain bisa menambahkan data sub kategori dan butir sub kategori, admin juga bisa mengubah dan menghapus data yang telah dibuat dengan cara mengarahkan kursor ke bagian item yang akan diubah/dihapus sehingga muncul icon di samping kanan seperti berikut ini:

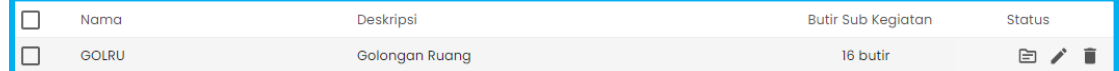

#### **E. NOTIFIKASI**

Pada menu ini akan menampilkan pemberitahuan/ notifikasi dari aplikasi efile. Baik yang bersifat informasi, maupun himbauan dari aplikasi. Berikut ini merupakan tampilan dari halaman notifikasi:

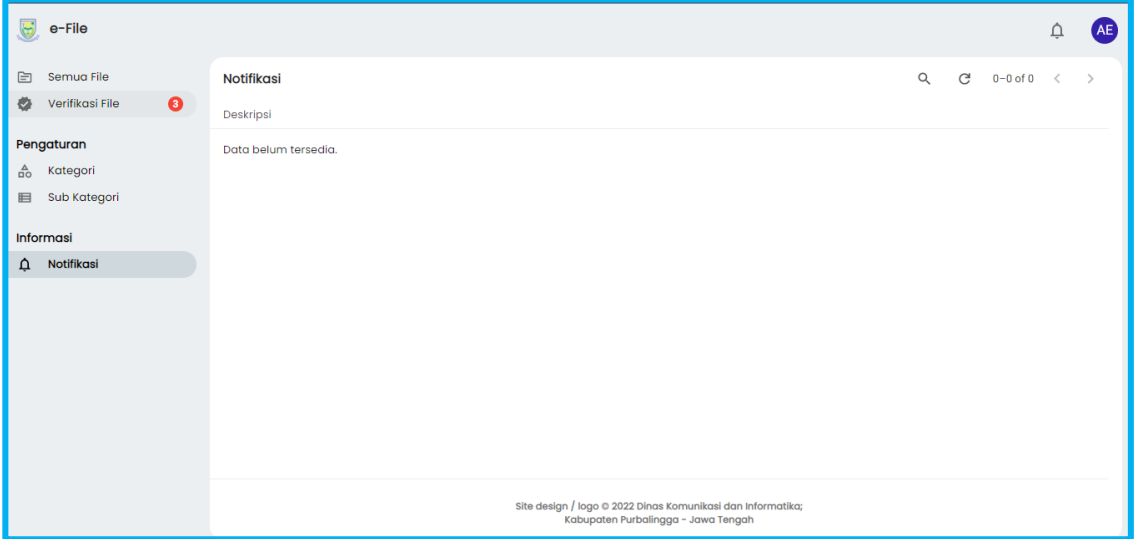

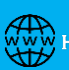

## **PANDUAN APLIKASI E-FILE UNTUK USER**

Berikut ini panduan penggunaan APlikasi e-File untuk user aplikasi:

1. Buka aplikasi melalui browser internet dengan URL : **[https://e](https://e-file.purbalinggakab.go.id/)[file.purbalinggakab.go.id/](https://e-file.purbalinggakab.go.id/)**. Setelah halaman terbuka, klik tombol mulai aplikasi di bagian kanan atas seperti gambar di bawah ini:

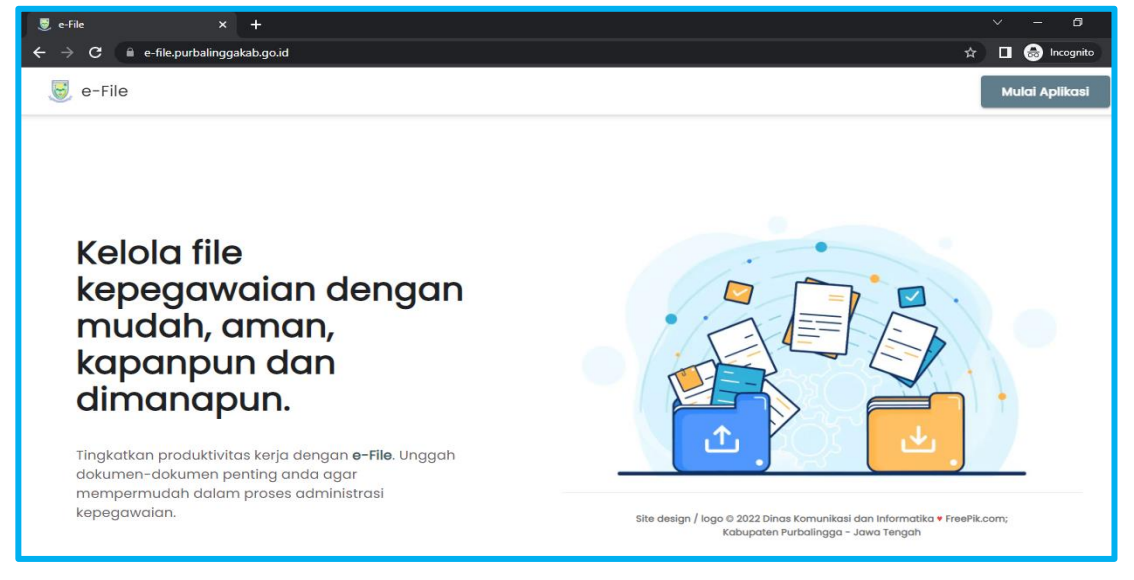

Keterangan gambar : Tampilan awal aplikasi https://e-file.purbalinggakab.go.id/

2. Selanjutnya akan muncul form untuk mengisi user name & pasword. Gunakan NIP dan Password dari e-akun anda.Berikut tampilannya :

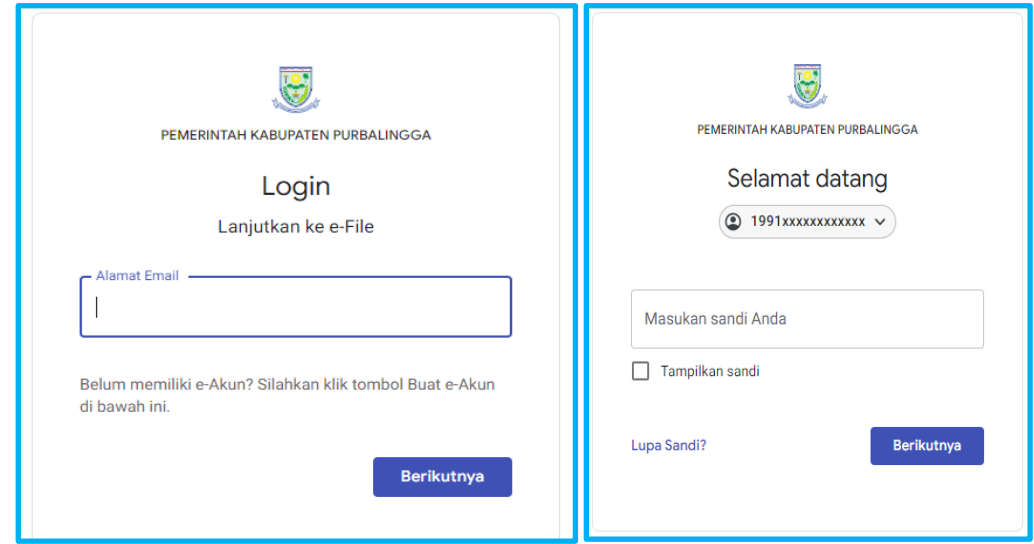

3. Setelah berhasil login, selanjutnya akan tampil halaman untuk user aplikasi e-File yang terdiri dari menu seperti gambar berikut ini :

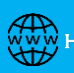

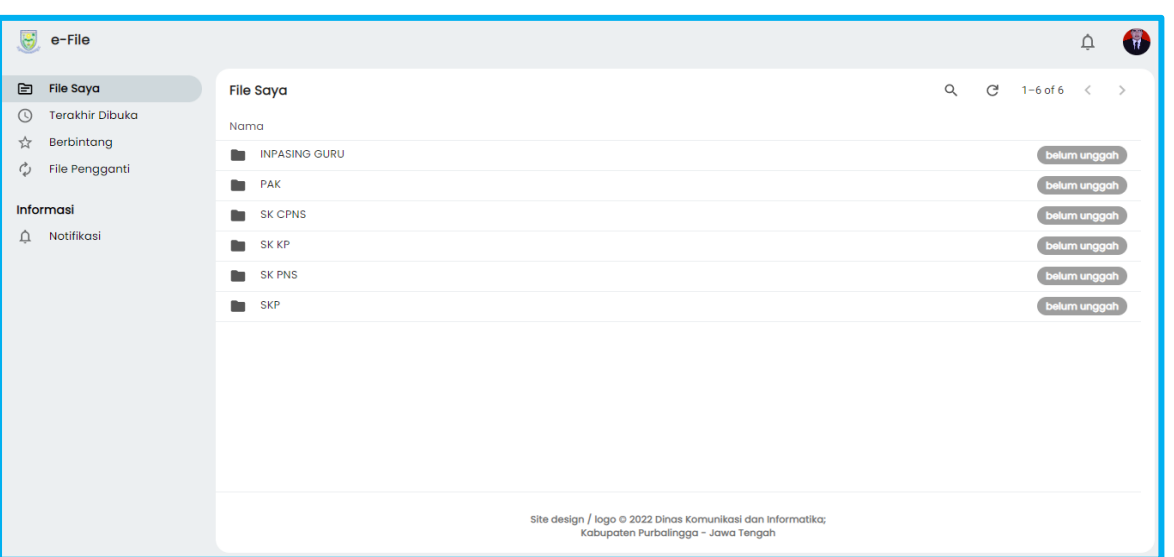

#### **A. MENU "FILE SAYA"**

Halaman awal yang ditampilkan adalah halaman file saya. Di halaman tersebut akan tampil beberapa folder/kategori yang harus dilengkapi oleh user, seperti SK CPNS, SK PNS, SK KP, SKP dan lainnya. Di sebelah kanan terdapat keterangan "**belum diunggah**" apabila belum ada file yang diunggah.

Berikut ini adalah langkah-langkah untuk melengkapi kategori tersebut:

Klik Folder/ Kategori yang akan dilengkapi datanya. Selanjutnya akan muncul tampilan berikut ini:

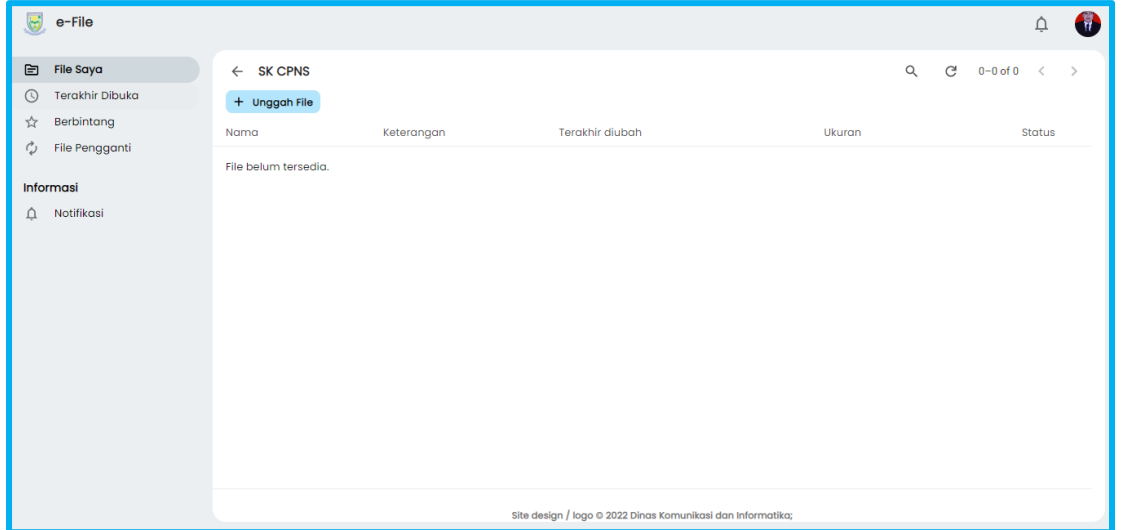

Klik tombol Unggah file di bagian atas sehingga muncul tampilan berikut:

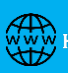

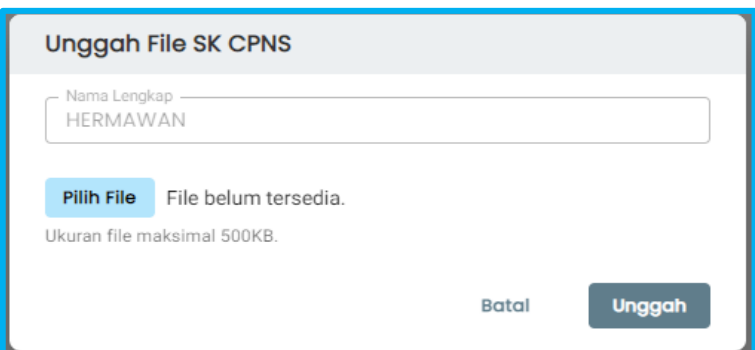

Selanjutnya Klik tombol pilih file yang akan diupload, dengan ketentuan type file "**.pdf**" dan ukuran maksimal **500KB**. Apabila syarat tersebut tidak terpenuhi, maka file akan tidak bisa diupload. Klik Unggah apabila file sudah dipilih.

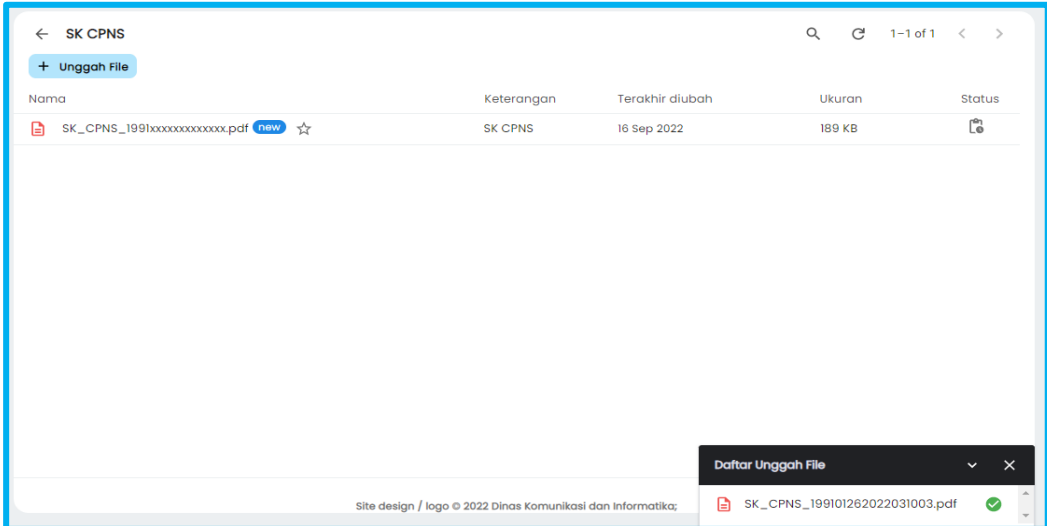

- Untuk melihat isi file yang sudah diupload, klik pada item yang diupload. Maka akan muncul tampilan dari file tersebut.
- Lengkapi seluruh kategori/ folder dengan mengupload file yang dibutuhkan dengan langkah yang sama seperti diatas.

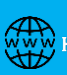

#### **B. MENU "TERAKHIR DIBUKA"**

Menu ini akan menampilkan data file yang terakhir kali dibuka/diakses oleh user bersangkutan. Berikut ini merupakan tampilan dari halaman tersebut:

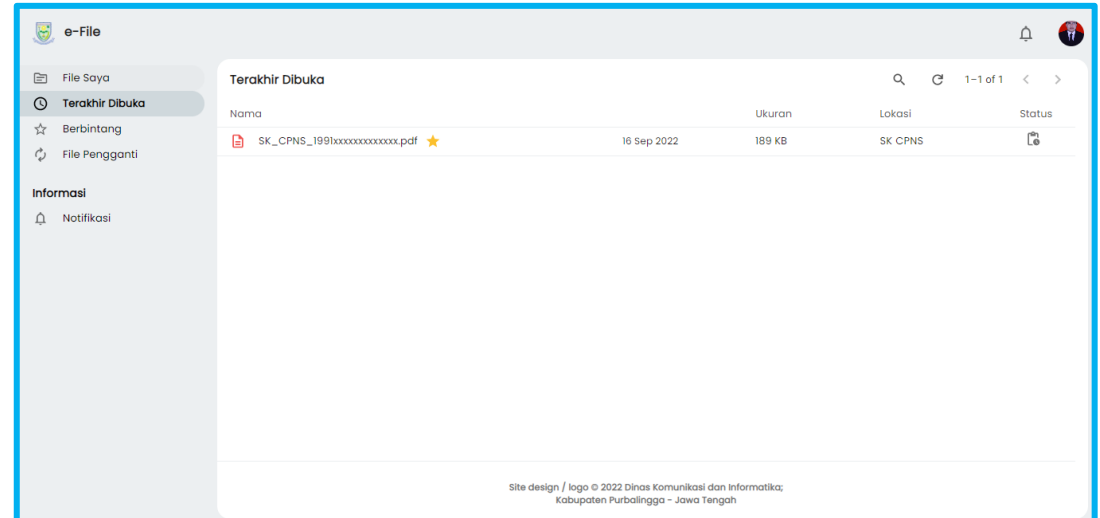

Untuk melihat detail dari file yang terakhir dibuka, klik nama/ baris dari item tersebut. Selanjutnya file akan terbuka.

#### **C. MENU "BERBINTANG"**

Berbintang/ lebih dikenal dengan istilah favorit. Fitur ini terdapat di sebelah kanan nama dari file yang sudah diupload. Setelah file selesai diupload, akan menampilkan data seperti berikut ini:

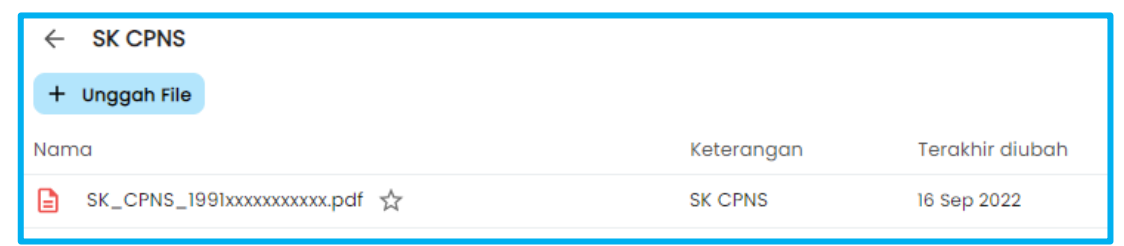

Icon bintang di samping nama file merupakan favorit/berbintang. Apabila icon bintang berwarna hitam putih, file tersebut bukan merupakan file berbintang. Sedangkan apabila icon bintang berwarna kuning, file tersebut merupakan favorit/berbintang. Berikut ini merupakan tampilan file berbintang:

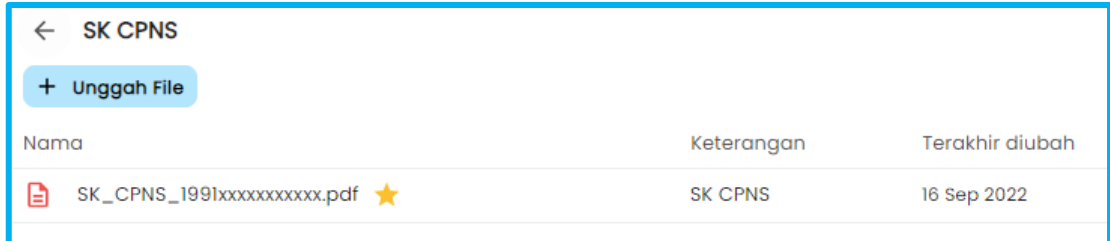

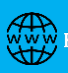

Di dalam menu berbintang, seluruh file yang ada tanda bintang warna kuning tersebut akan ditampilkan.

#### **D. MENU "FILE PENGGANTI"**

File pengganti merupakan file yang digunakan untuk mengganti file yang sejenis yang sudah diupload di dalam aplikasi. Apabila terdapat file pengganti, maka akan ditampilkan di halaman awal menu file pengganti.

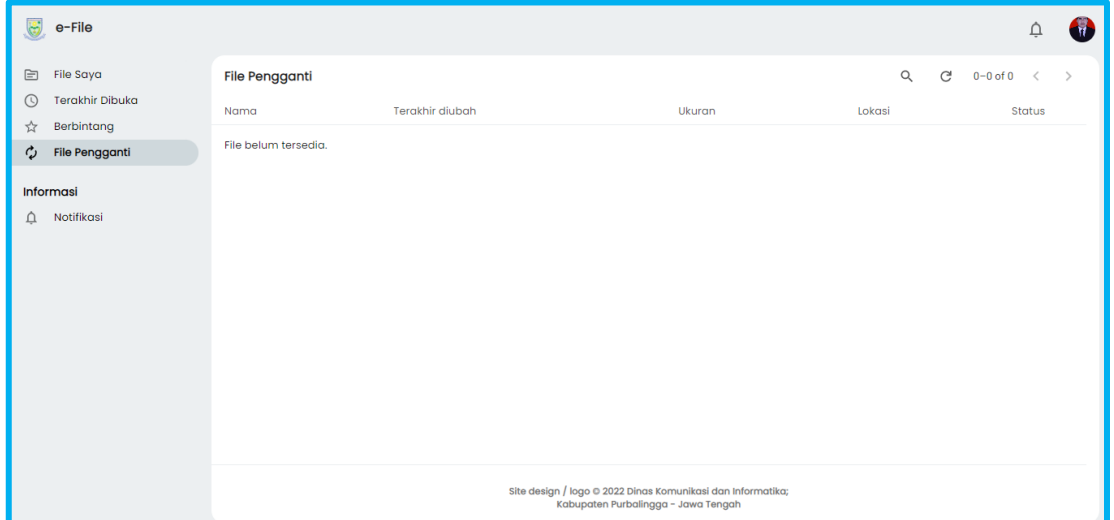

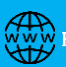